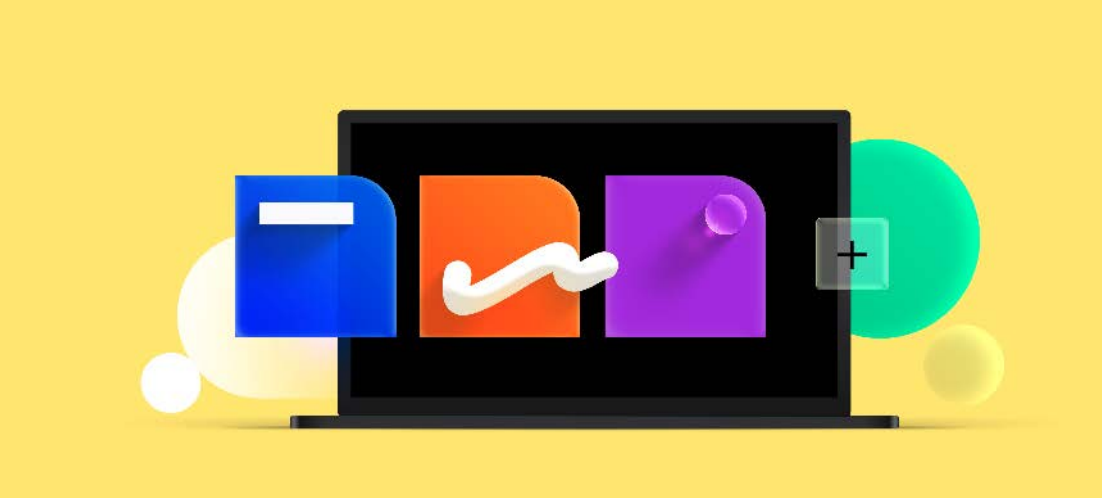

# **Software602 Form Filler Průvodce instalací**

**Aktualizováno: 05.05.2022**

Software602 a. s.<br>Hornokrčská 15<br>140 00 Praha 4

Hornokrčská 15 e-mail: [info@602.cz](mailto:info@602.cz) 140 00 Praha 4 ID datové schránky: 7dcsfzg

IČO: 63078236 Telefon: +420 222 011 602 DIČ: CZ63078236 Helpdesk: +420 222 011 254

Jednoduše. Digitálně.

# **Obsah**

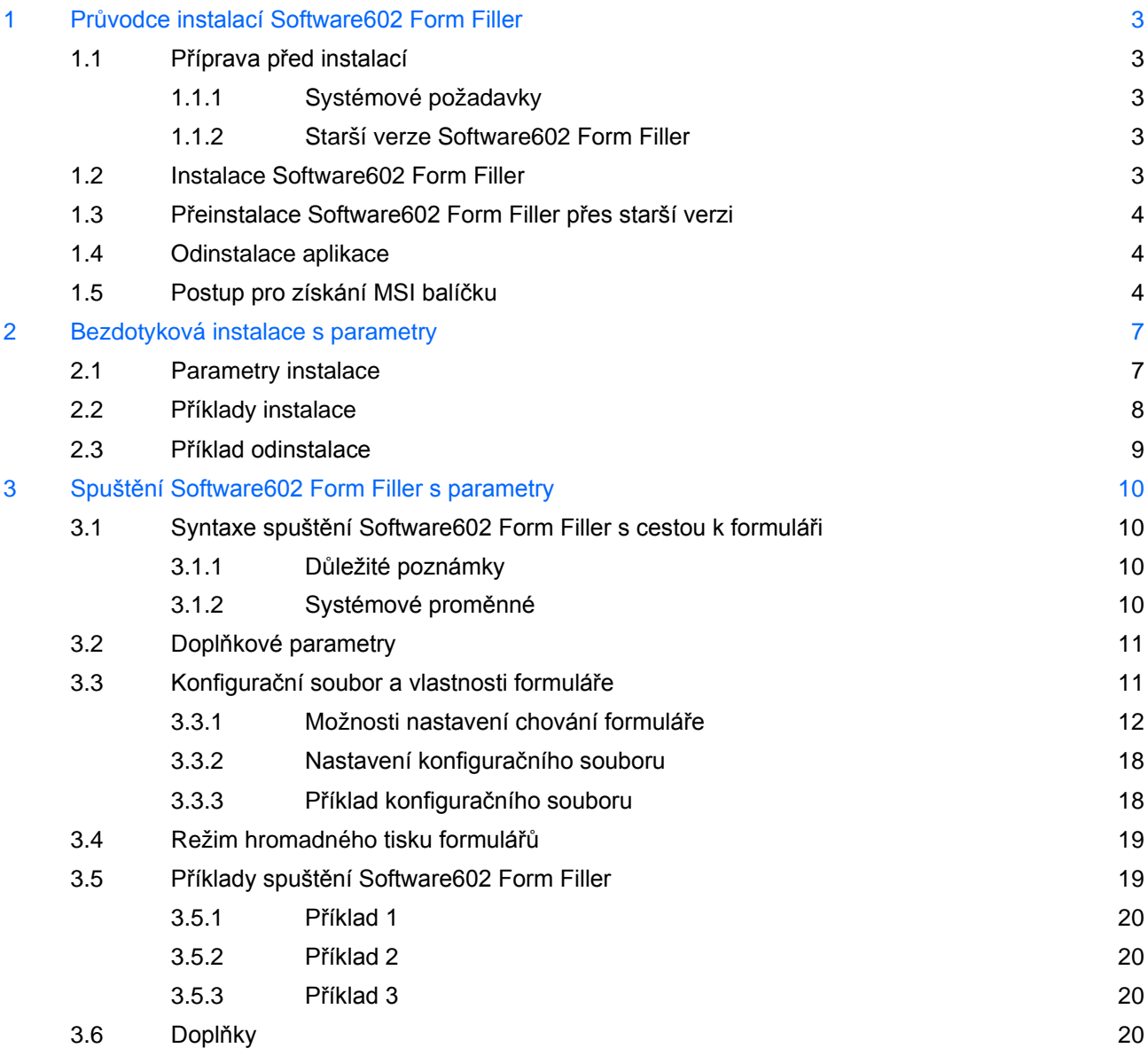

# <span id="page-2-0"></span>**1 Průvodce instalací Software602 Form Filler**

V této kapitole se dozvíte, jak nainstalovat aplikaci *Software602 Form Filler* určenou pro práci s elektronickými formuláři v offline režimu s výstupem v XML.

Instalační balíček stáhnete pomocí odkazu **Stáhnout FormFiller** na stránce [https://www.602.cz/formfiller.](https://www.602.cz/formfiller)

# <span id="page-2-1"></span>**1.1 Příprava před instalací**

### <span id="page-2-2"></span>**1.1.1 Systémové požadavky**

Před zahájením instalace se přesvědčte, že máte na cílovém počítači právo instalovat nové aplikace, tj. administrátorská práva, a že počítač, na který budete *Software602 Form Filler* instalovat, odpovídá systémovým požadavkům *Software602 Form Filler*:

#### **Operační systém:**

- Windows 8
- Windows 8.1
- Windows 10
- Windows 11

#### **Volné místo na HDD:**

■ 80 MB volného místa na HDD pro instalaci.

#### **Paměť RAM:**

Požadavek na minimálně 512 MB RAM splňuje každý běžný kancelářský PC.

### <span id="page-2-3"></span>**1.1.2 Starší verze Software602 Form Filler**

Pokud je na počítači již nainstalována starší verze *Software602 Form Filler*, nemusíte provádět její odinstalaci. Při instalaci budete na tuto verzi upozorněni. Více viz kapitola *[1.3](#page-3-0) [Přeinstalace Software602](#page-3-0)  [Form Filler přes starší verzi](#page-3-0)*.

**Poznámka**: Aplikace *Software602 Form Filler* dokáže sama upozornit na aktuální verzi, která je ke stažení, případně sama zahájit její stahování. Kontrolu na novější verze je možné rovněž kdykoli ručně provést z aplikace *Software602 Form Filler* z nabídky tlačítka **602** výběrem položky **O programu** a poté **Kontrola verze**.

## <span id="page-2-4"></span>**1.2 Instalace Software602 Form Filler**

Po spuštění instalačního programu vyberte jazyk pro danou instalaci, tím proběhne příprava instalace pro vybranou jazykovou lokalizaci.

- Následné potvrďte uvítání kliknutím na tlačítko **Další**.
- V dialogu **Licenční smlouva** si přečtěte a potvrďte licenční ujednání.
- V dialogu **Cílová složka** potvrďte nebo tlačítkem **Změnit** vyberte adresář, kam bude *Software602 Form Filler* nainstalován.
- Dále můžete určit, které typy souborů mají být s aplikací *Software602 Form Filler* asociovány.
- Zatrhnete-li volbu **Instalovat rozšíření pro 64-bitový Internet Explorer**, instalátor navíc stáhne a nainstaluje soubor s uvedeným rozšířením.
- V dialogu **Instalace programu je připravena** zahájíte proces instalace aplikace klepnutím na tlačítko **Instalovat**.

### <span id="page-3-0"></span>**1.3 Přeinstalace Software602 Form Filler přes starší verzi**

Pokud zahájíte instalaci *Software602 Form Filler* a na počítači je již nainstalována starší verze aplikace, objeví se dialog **Změna, přeinstalace nebo odstranění programu**, v němž budete dotázáni, zda chcete stávající verzi přeinstalovat novější verzí se změnou některých nastavení instalace (zvolte **Změna**) nebo ji pouze přeinstalovat bez změny původních nastavení (zvolte **Přeinstalace**).

## <span id="page-3-1"></span>**1.4 Odinstalace aplikace**

Chcete-li *Software602 Form Filler* odebrat z vašeho počítače, odinstalaci zahájíte ze seznamu **Přidat nebo odebrat programy** nebo volbou **Odinstalovat Software602 Form Filler** z programové skupiny **602XML** v nabídce **Start**.

**Poznámka***: Software602 Form Filler umožňuje bezdotykovou instalaci na stanici uživatele. Její postup a volby, které jsou při ní dostupné, jsou popsány v kapitole. [2.](#page-6-0) [Bezdotyková instalace s](#page-6-0) parametry.*

# <span id="page-3-2"></span>**1.5 Postup pro získání MSI balíčku**

V této kapitole je uveden postup, jak z instalačního EXE souboru vytvořit odpovídající MSI balíček pro hromadné instalace v rámci *Active directory*.

- Spusťte instalaci souborem 602xmlfiller.exe.
- Vyberte jazyk instalace a potvrďte.

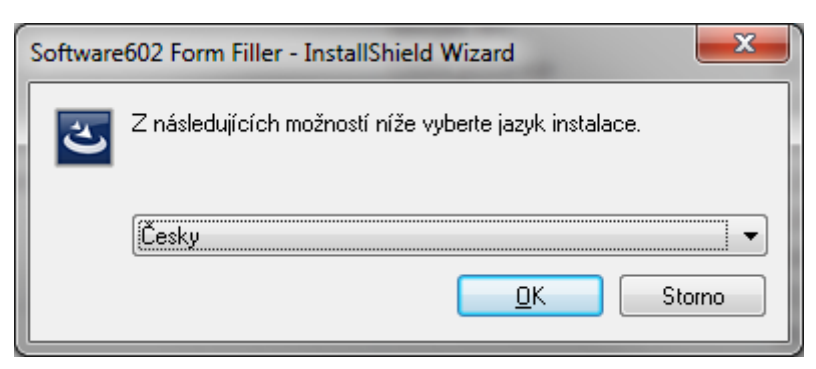

- Spustí se příprava instalace, při které se extrahuje MSI balíček do složky **Temp** (C:\Documents and Settings\Uzivatel\Local Settings\Temp), vytvoří se také MST balíček, kterým je určena jazyková mutace instalace.
- Po extrakci přejděte do složky **Temp** (C:\Documents and Settings\Uzivatel\Local Settings\Temp), kde se nacházejí extrahované balíčky MSI a MST.

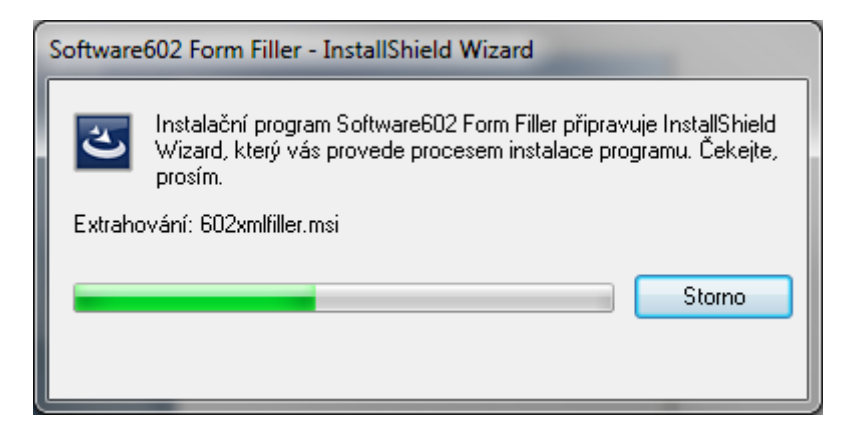

Zkopírujte ze složky **Temp** balíčky MSI a MST do libovolné složky ve vašem počítači.

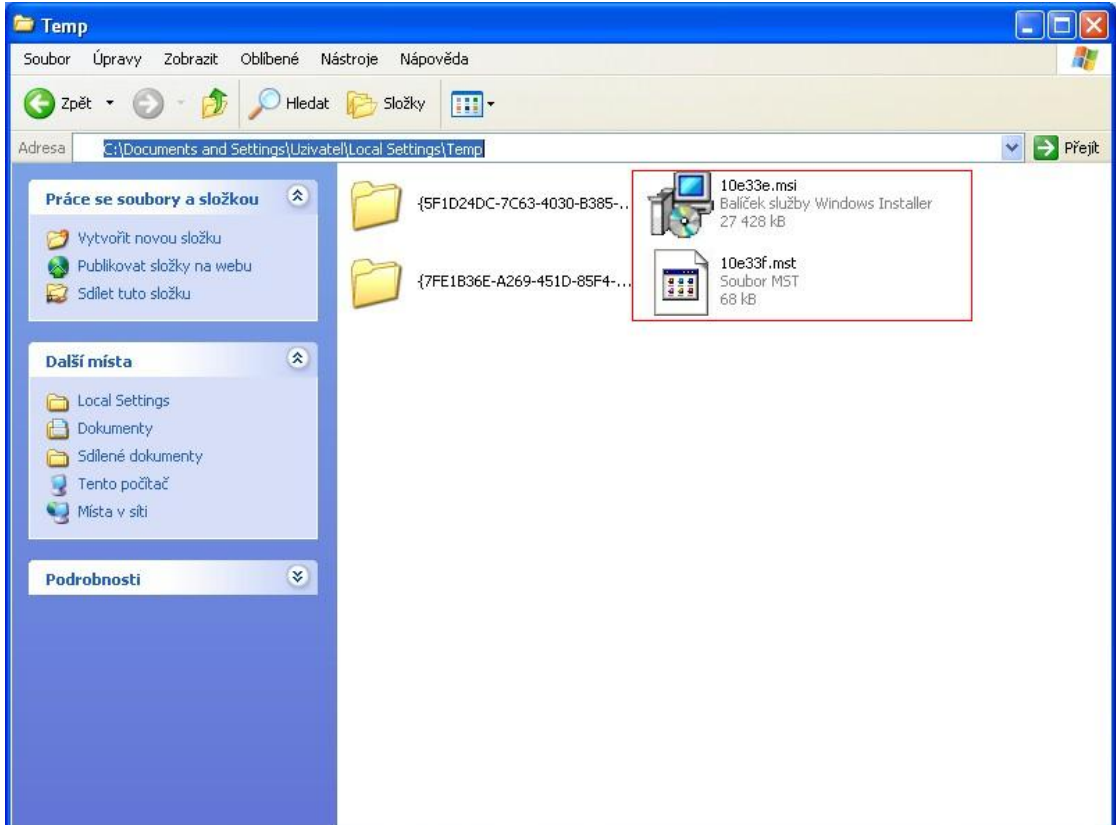

Nyní můžete ukončit spuštěnou instalaci stiskem tlačítka **Storno**.

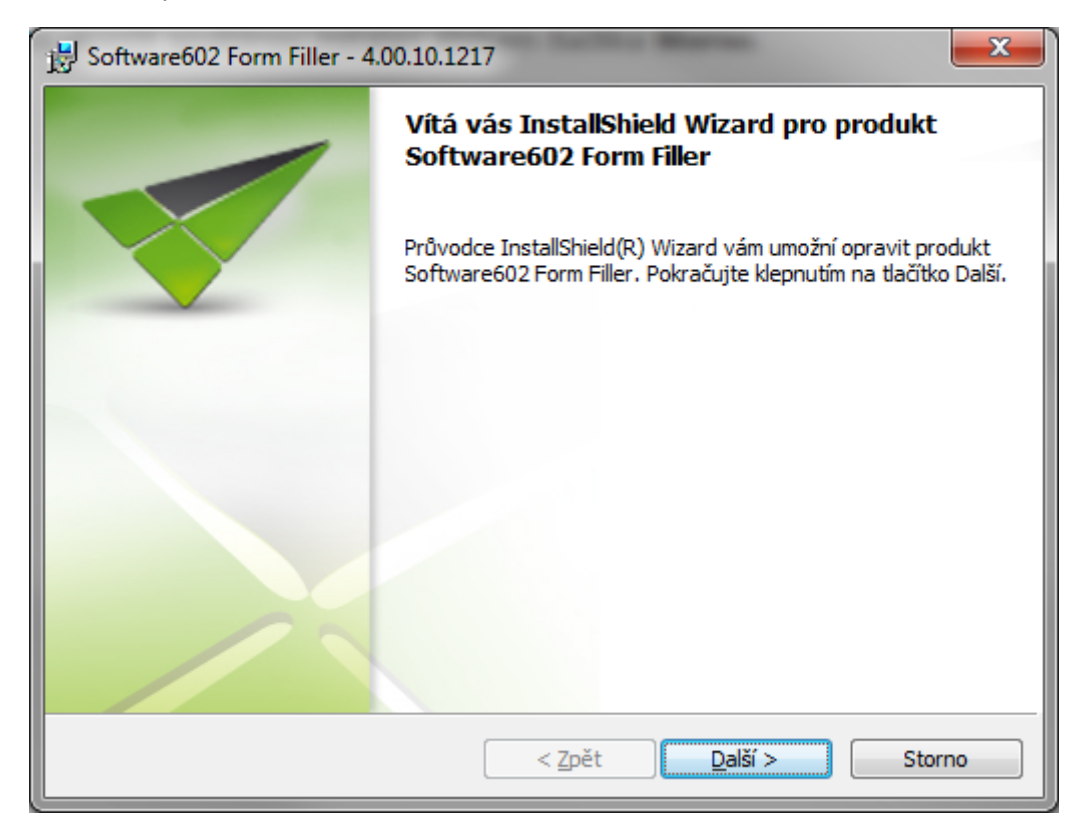

# <span id="page-6-0"></span>**2 Bezdotyková instalace s parametry**

Aplikace *Software602 Form Filler* pro práci s elektronickými offline formuláři umožňuje instalaci na cílový počítač bez zásahu uživatele. Bezdotyková instalace se inicializuje spuštěním instalačního souboru *Software602 Form Filler* z příkazové řádky s parametry.

# <span id="page-6-1"></span>**2.1 Parametry instalace**

Parametry pro bezdotykovou instalaci *Software602 Form Filler* na samostatný počítač se zadávají do příkazové řádky na konec cesty k instalačnímu souboru 602xmlfiller.exe a jsou následující:

- **/s /v"/q"** … Spustí instalaci (či odinstalaci) *Software602 Form Filler* v tichém módu bez dialogů.
- **/s /v"/qb"** … Spustí instalaci (či odinstalaci) *Software602 Form Filler* v tichém módu, kdy jsou zobrazeny dialogy zobrazující průběh instalace a tlačítko **Storno** pro zrušení instalace, uživatel však nemůže ovlivnit žádná nastavení.
- **/v"INSTALLDIR=\"<cesta>\""** … Slouží pro zadání cesty k cílovému adresáři instalace, pokud chcete použít jiný než výchozí adresář instalace.

**Pozor!** Cestu je třeba uvádět v uvozovkách!

#### **Příklad**:

602xmlfiller.exe /v"INSTALLDIR=\"c:\Program Files\Aplikace602\602XML\""

**/v"PDFINST=0"** … Nebude se instalovat XML2PDF.

Při současném použití parametrů **INSTALLDIR**, **PDFINST** je možné tyto sloučit pod jeden uvozovací parametr **/v""**. Viz příklad níže.

- **/L<kód jazyk**a**> …** Slouží pro instalaci *Software602 Form Filler* v zadaném jazyce. Výchozí jazyk je angličtina. Kódy jazyků jsou následující:
	- **1051** slovenština,
	- **1029** čeština,
	- **1033** angličtina.

#### **Příklad**:

**602xmlfiller.exe /L1051** nainstaluje *Software602 Form Filler* ve slovenské verzi.

- **/v"UPDATE=-3"** … Slouží pro nastavení způsobu, jakým se může *Software602 Form Filler*  aktualizovat. Může nabývat následujících hodnot:
	- **31** automatická aktualizace jednou za měsíc,
	- **-1** pouze ruční aktualizace, lze zapnout automatickou,
	- **-2** pouze ruční aktualizace, automatickou zapnout nelze,
	- **-3** aktualizace je zcela zakázána, nelze použít ani ruční.

Není-li parametr pro způsob aktualizace určen, budou probíhat pouze vynucené aktualizace, ne automatické. Vynutit aktualizaci může buďto sám uživatel v prostředí aplikace, nebo formulář (je-li tak nastaven) či webová stránka, ve které je formulář integrován.

- **"<cesta k 602xmlfiller.exe>" /x …** Spustí odinstalaci *Software602 Form Filler*.
- 602xmlfiller.exe /v"/qb PDFINST="0"" … Vypíná podporu PDF exportu.

#### **Příklad:**

**d:\602xmlfiller.exe/L1051 /s /v"/qb INSTALLDIR=\"c:\602 xml\" PDFINST=0"**

 **/v"INSTALLX64=1"** … nainstaluje podporu pro 64bitový *Internet Explorer*. Je-li navíc uvedený parametr **URLX64="http://<url>/update.def"**, pak se instalační soubory podpory stáhnou z uvedené adresy, jinak se stáhnou z výchozí adresy na webu Software602.

#### **Příklad:**

```
d:\602xmlfiller.exe/L1051 /s /v"/qb INSTALLX64=1 
URLX64="http://<url>/update.def""
```
#### **Poznámky:**

- Před prvním parametrem instalace musí být uvedena mezera.
- Jednotlivé parametry instalace musí být vždy odděleny mezerou.
- Pokud parametr **INSTALLDIR="<cesta>"** není uveden, instalace proběhne do výchozího umístění.

**Pozor!** Názvy parametrů jsou citlivé na malá a velká písmena.

**Pozor!** Zápis cesty k instalačnímu souboru \*.exe se liší podle toho, zda jsou v cestě mezery či nikoli. Podívejte se na následující příklad instalace.

## <span id="page-7-0"></span>**2.2 Příklady instalace**

Příklad postupu instalace *Software602 Form Filler* z CD, pokud jednotka CD je nastavena jako disk D:

- 1. Klikněte ve Windows na **Start Spustit**.
- 2. Do řádky **Otevřít**: zadejte cestu na instalační soubor *Software602 Form Filler* a parametry.

**Příklad**: d:\602xmlfiller.exe/L1051 /s /v"/qb INSTALLDIR=\"c:\602 xml\""

Stejným způsobem si můžete upravit i cestu ve vlastnostech zástupce instalačního souboru.

**Pozor!** Pokud jsou v cestě k instalačnímu programu v názvech složek mezery, je třeba cestu ve Windows uvést v uvozovkách a parametry instalace doplnit až za ně.

Příklad postupu instalace *Software602 Form Filler* ze serveru, kde máte namapovanou složku jako disk E:

- 1. Klikněte ve Windows na **Start Spustit**.
- 2. Do řádky **Otevřít**: zadejte cestu na instalační soubor *Software602 Form Filler* a parametry

**Příklad**: E:\Instalace XML\602xmlfiller.exe" /s /v*"*/qb

Stejným způsobem si můžete upravit i cestu ve vlastnostech zástupce instalačního souboru.

# <span id="page-8-0"></span>**2.3 Příklad odinstalace**

Příklad postupu bezdotykové odinstalace *Software602 Form Filler* z počítače, pokud je instalační balíček umístěn na serveru ve složce, která je namapována jako disk E:

- 1. Klikněte ve Windows na **Start Spustit**.
- 2. Do řádky **Otevřít**: zadejte parametry a cestu na instalační soubor *Software602 Form Filler* Příklad: E:\Instalace XML\602xmlfiller.exe" /x /s /v"/qb
- 3. Klikněte na **OK**.

**Pozor!** Pokud jsou v cestě k instalačnímu programu mezery, je třeba cestu uvést v uvozovkách a parametry instalace doplnit až za ně.

<span id="page-9-0"></span>

# **3 Spuštění Software602 Form Filler s parametry**

Aplikace *Software602 Form Filler* umožňuje spuštění s parametry, které zajistí otevření konkrétního formuláře, načtení XML dat z datového XML souboru a může dále ovlivnit chování aplikace.

## <span id="page-9-1"></span>**3.1 Syntaxe spuštění Software602 Form Filler s cestou k formuláři**

Základní syntaxe parametrického spouštění *Software602 Form Filler* je:

cesta k aplikaci"<sup>1</sup> "cesta k formuláři" "cesta k souboru s XML daty

Dále mohou následovat doplňkové parametry, jejichž přehled je uveden v kapitole *[3.2](#page-10-0) [Doplňkové parametry](#page-10-0)*.

#### <span id="page-9-2"></span>**3.1.1 Důležité poznámky**

- Pořadí cest k formuláři a načítaným datům musí být neměnné.
- Cesta k formuláři \*.fo či \*.zfo a cesta k souboru s XML daty může být relativní vzhledem k umístění načítaného formuláře.
- Cesta k formuláři \*.fo či \*.zfo a cesta k souboru s XML daty mohou být lokální cestou k umístění na lokálním nebo síťovém disku nebo URL adresou na dokument na serveru http, https nebo ftp
- Jednotlivé cesty a jednotlivé parametry musejí být odděleny mezerou.
- Parametr cesta k souboru s XML daty není povinný, pokud však je uveden, je nutné uvést i parametr cesta k formuláři \*.fo či \*.zfo, a to ve stanoveném pořadí.
- Pro specifikaci cesty k souboru je také možné využít systémových proměnných Windows.

### <span id="page-9-3"></span>**3.1.2 Systémové proměnné**

Systémové proměnné, které lze využít pro specifikaci cesty k souboru:

- **ALLUSERPROFILE**  obsahuje plnou cestu k profilu **AllUsers**.
- **APPDATA**  obsahuje cestu k adresáři, který aplikace používají jako výchozí adresář pro ukládání dat.
- **CD**  obsahuje cestu k aktuálnímu adresáři.
- **HOMEDRIVE** obsahuje písmeno diskové jednotky, na které je uložen domácí adresář právě přihlášeného uživatele.
- **HOMEPATH**  obsahuje plnou cestu k domácímu adresáři právě přihlášeného uživatele.
- **PROGRAM FILES**  obsahuje plnou cestu ke složce **Program Files**.
- **SYSTEMDRIVE**  obsahuje cestu k diskové jednotce, na které je nainstalován systém Windows
- **SYSTEMROOT**  obsahuje cestu ke kořenovému adresáři Windows.
- **TEMP**  obsahuje cestu k adresáři, ve kterém jsou uloženy dočasné soubory.
- **TMP –** viz **TEMP.**
- **USERPROFILE**  obsahuje cestu k profilu právě přihlášeného uživatele.
- **WINDIR**  obsahuje cestu k adresáři s OS Windows.

Pro specifikaci cesty lze navíc využít i uživatelsky definované systémové proměnné. Informace o tom, jak nastavit vlastní systémové proměnné, lze najít na webových stránkách společnosti Microsoft.

**Poznámka:** *Výchozí složka, do které se Software602 Form Filler instaluje, je* c:\Program Files\Software602\602XML\Filler\Filler602.exe *Lze ji změnit při běžné i bezdotykové instalaci.* 

## <span id="page-10-0"></span>**3.2 Doplňkové parametry**

Pro spuštění *Software602 Form Filler* jsou navíc dostupné následující parametry.

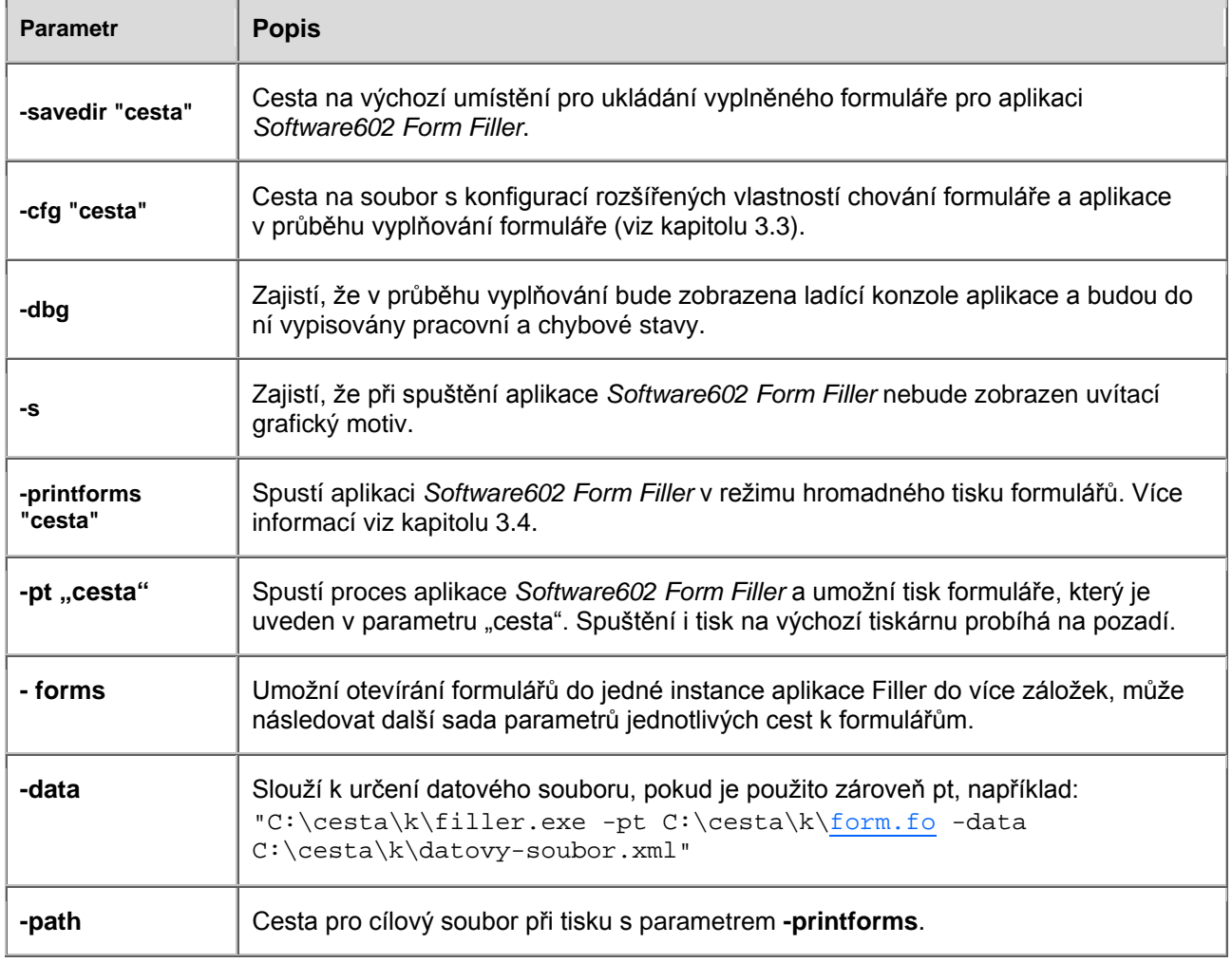

# <span id="page-10-1"></span>**3.3 Konfigurační soubor a vlastnosti formuláře**

Každý formulář může mít nastavenu řadu vlastností, které ovlivňuji jeho chování a chování aplikace *Software602 Form Filler* v průběhu vyplňování formuláře. Na základě těchto vlastností je pak ovlivněno chování aplikace *Software602 Form Filler* pokaždé, když je daný formulář načten.

Chování *Software602 Form Filler* lze však také nastavit pomocí tzv. konfiguračního souboru, který je předán aplikaci při jejím spuštění (viz výše). *Software602 Form Filler* pak po celou dobu svého běhu bude respektovat nastavení specifikovaná v konfiguračním souboru.

Všechny vlastnosti mohou být jednoduše hromadně nastaveny z aplikace *602XML Designer* během vlastní tvorby formuláře. Jak uvidíme, vlastnosti jsou sdruženy do několika skupin podle jejich funkčnosti. Většina

vlastností umožňuje nastavit jednu z předdefinovaných hodnot, pomocí nichž lze změnit výchozí nastavení *Software602 Form Filler*.

#### <span id="page-11-0"></span>**3.3.1 Možnosti nastavení chování formuláře**

Nastavení chování formuláře je nutno provést v aplikaci *602XML Designer*. Na nástrojové liště zvolte menu **Nástroje** a zvolte položku **Možnosti formuláře**:

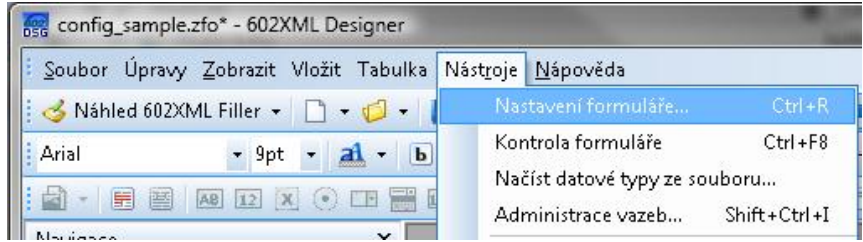

Přejděte na záložku **Ostatní**. Na této záložce je několik rozbalovacích seznamů nabízejících rozličné vlastnosti nastavení formuláře.

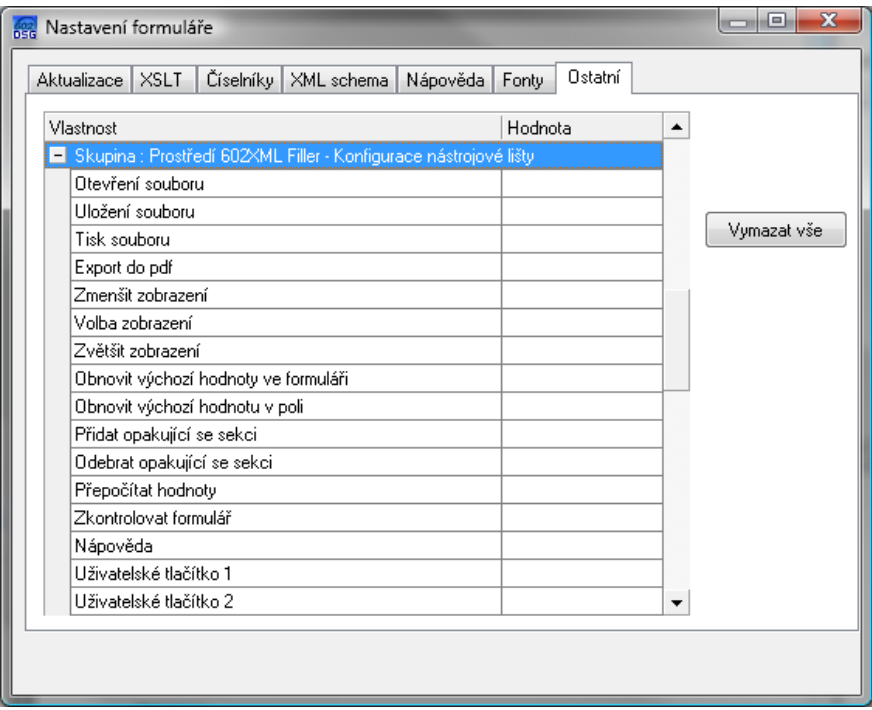

#### **3.3.1.1 Skupina "Konfigurace nástrojové lišty"**

Vlastnosti ze skupiny *"Konfigurace nástrojové lišty"* ovlivňují vzhled hlavní nástrojové lišty aplikace *Software602 Form Filler*, konkrétně umístění tlačítek. Pokud je část lišty skryta (viz parametry ze skupiny *"Prostředí aplikace Software602 Form Filler"*), tlačítka zobrazena nebudou!

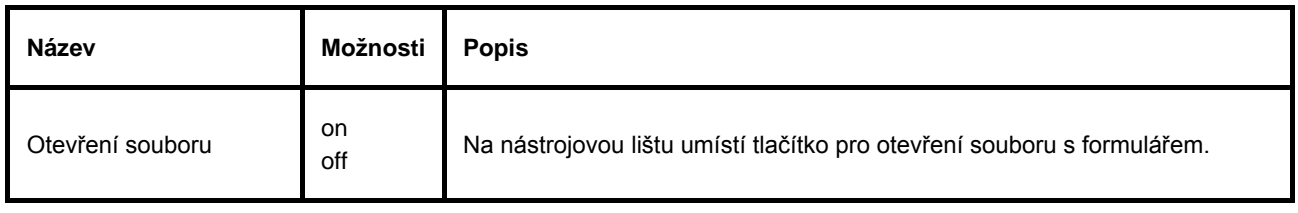

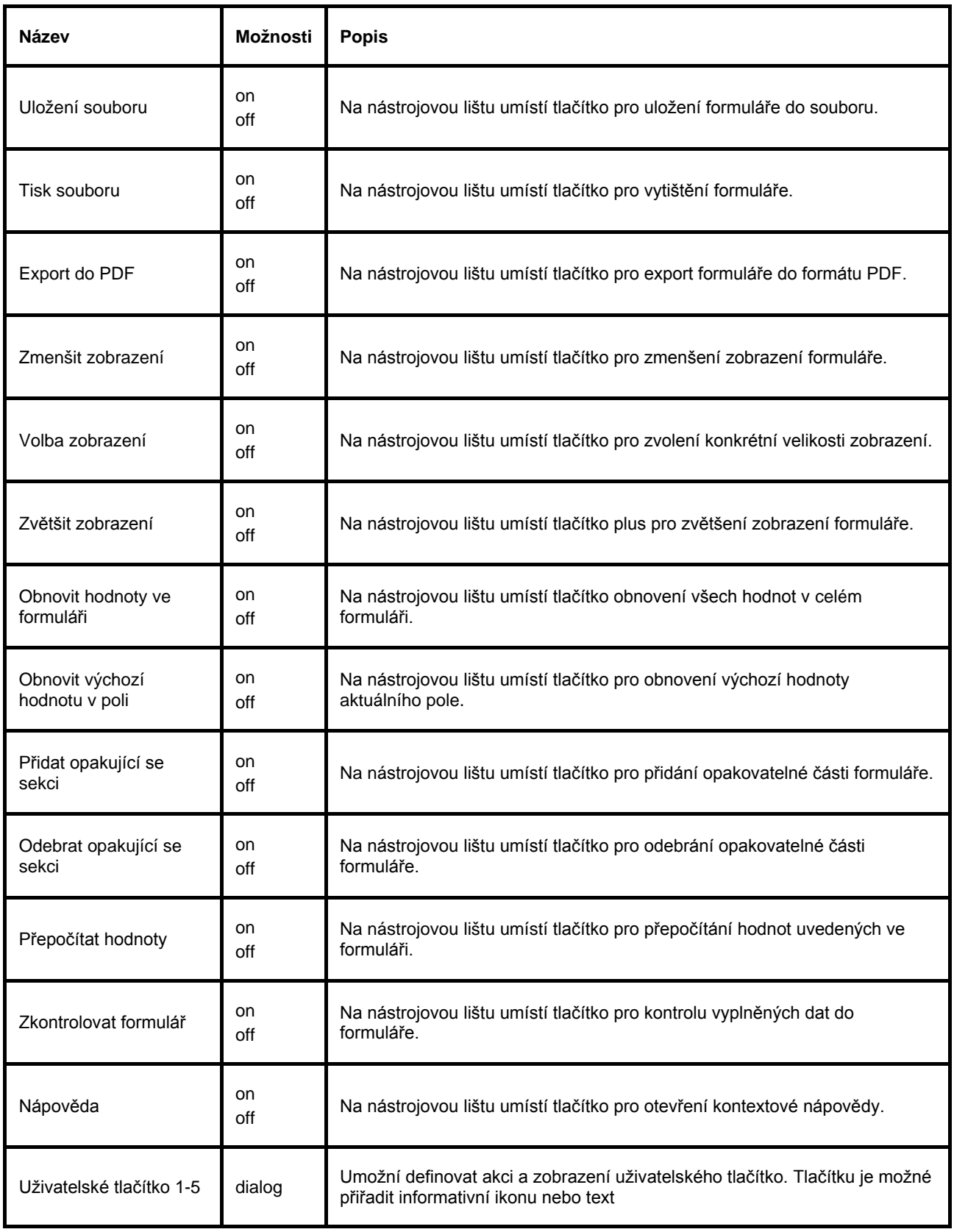

#### **3.3.1.2 Skupina Parametry**

Vlastnosti ze skupiny "Parametry" ovlivňují např. vlastnosti ukládání dat a formulářů, parciální podpisy aj.

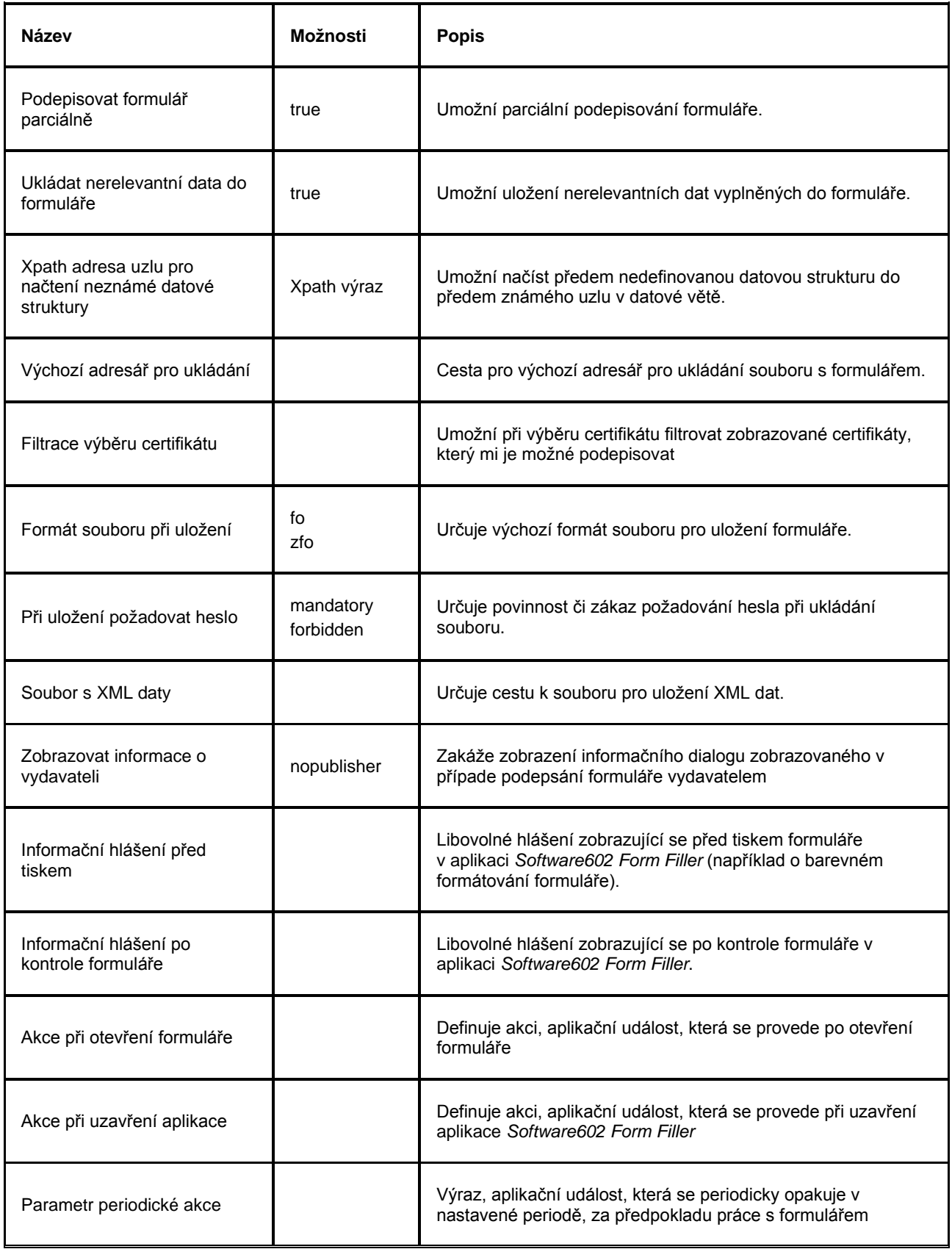

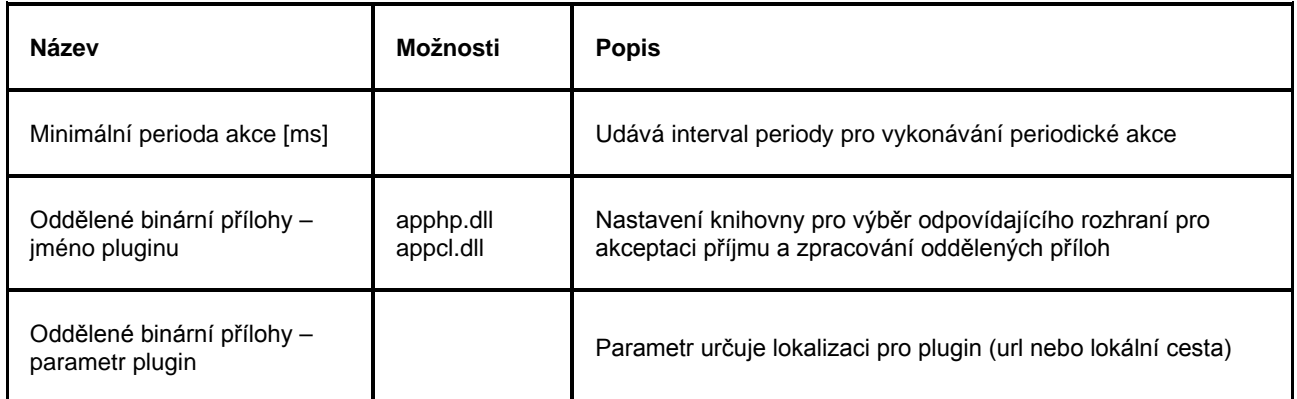

#### **3.3.1.3 Skupina Prostředí aplikace Software602 Form Filler**

Vlastnosti ze skupiny *"Prostředí aplikace Software602 Form Filler"* ovlivňují zobrazení pracovních lišt a panelů. Nastavení pracovních lišt má vliv na zobrazování jednotlivých tlačítek. Pokud některou z lišt skryjete, a přitom v nastavení požadujete, aby na ní bylo zobrazeno určité tlačítko, toto tlačítko samozřejmě zobrazeno nebude!

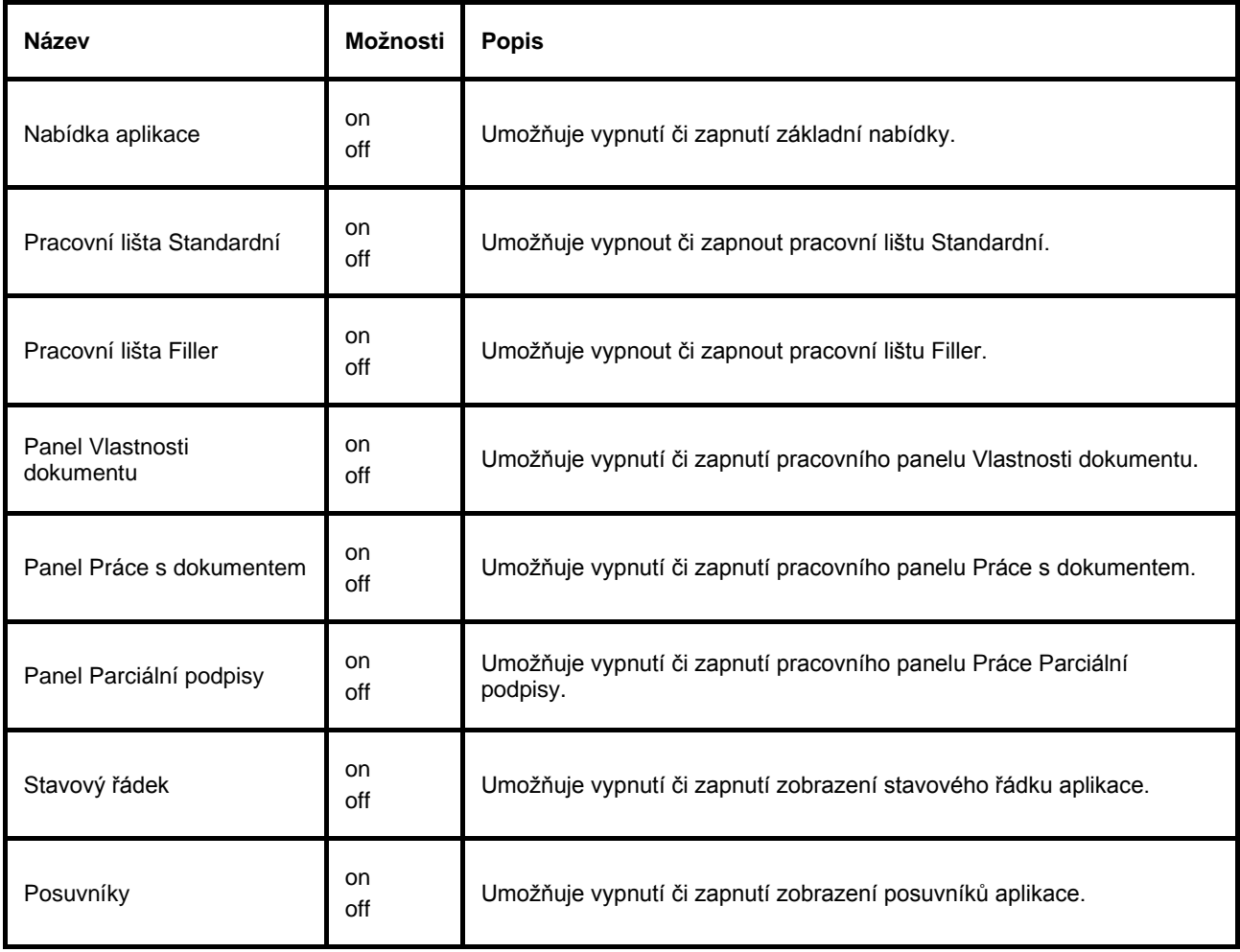

#### **3.3.1.4 Skupina Vlastnosti formuláře pro zobrazení a tisk formuláře**

Vlastnosti ze skupiny *"Vlastnosti formuláře pro zobrazení a tisk"* umožňují změnit možnosti zobrazování formuláře, různých typů polí atd.

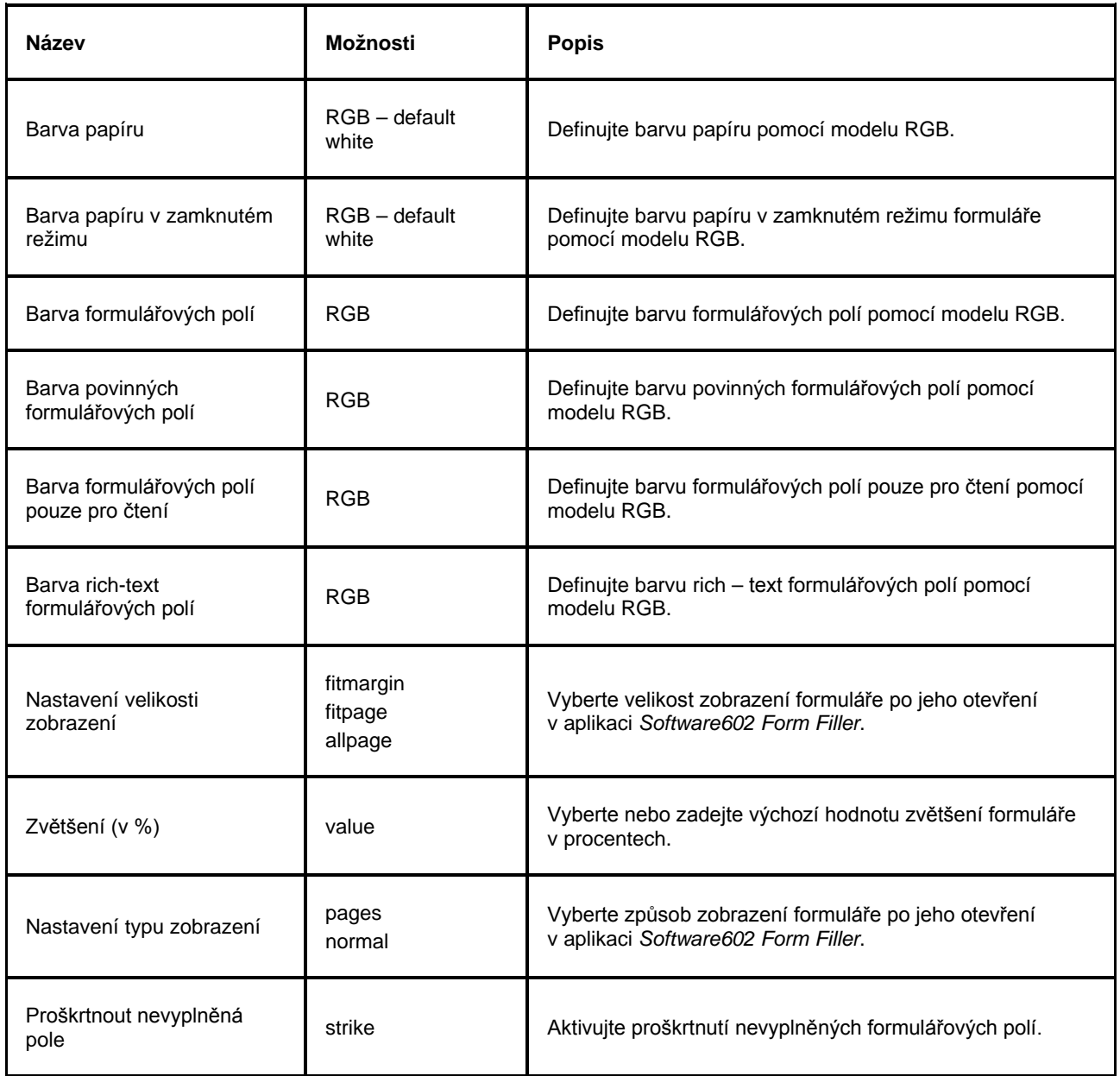

#### **3.3.1.5 Zpřístupnění a zakázání akcí**

Vlastnosti ze skupiny *"Zpřístupnění a zakázání akcí"* umožňují kompletně zakázat (či povolit) jednotlivé akce v aplikaci *Software602 Form Filler*. Zakázáním určité akce se rozumí její znepřístupnění v daném formuláři (tj. například nebude možno formulář exportovat do PDF) s tím, že tlačítka nabízející tuto akci budou zašednuty (ne skryty).

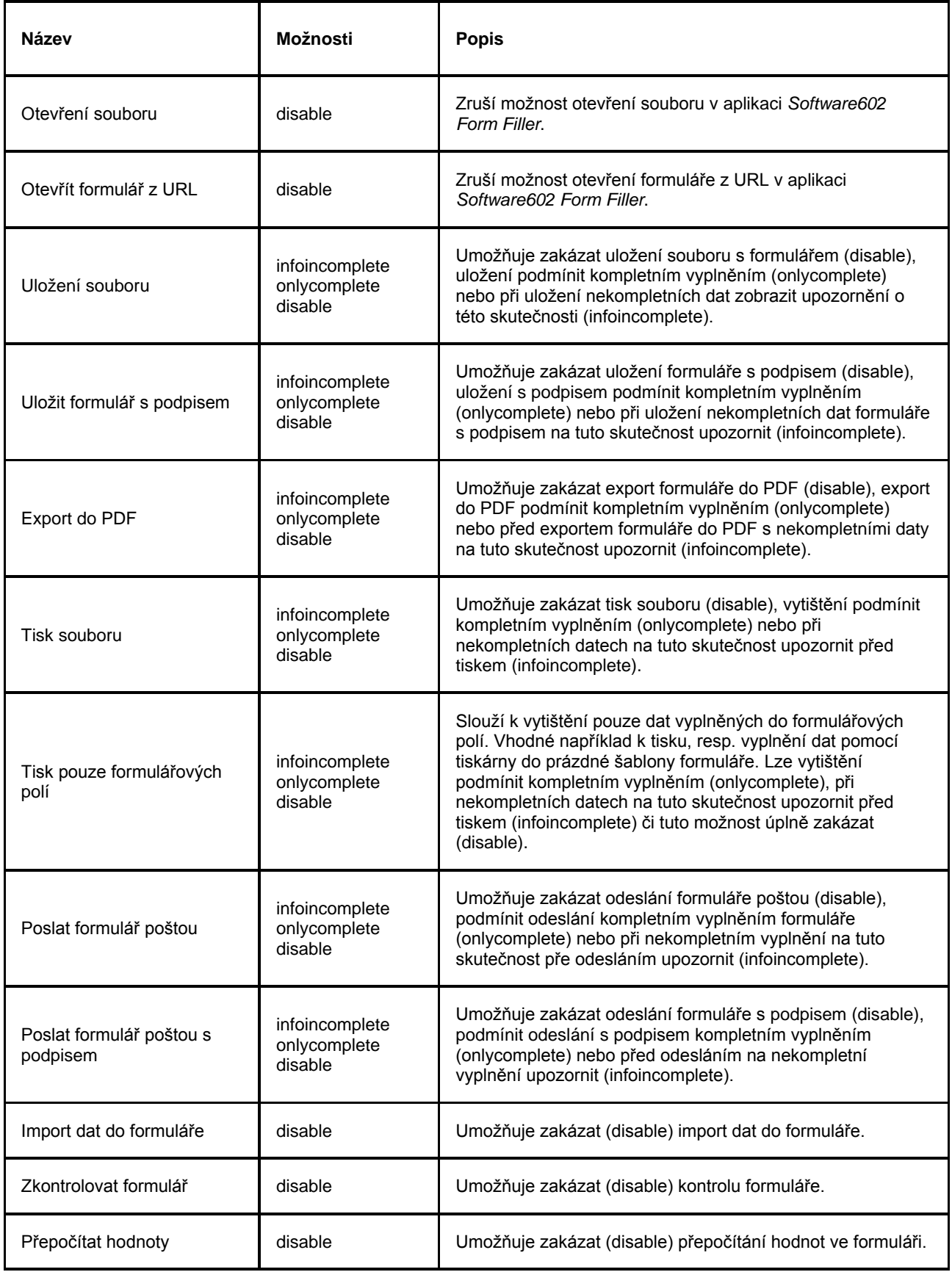

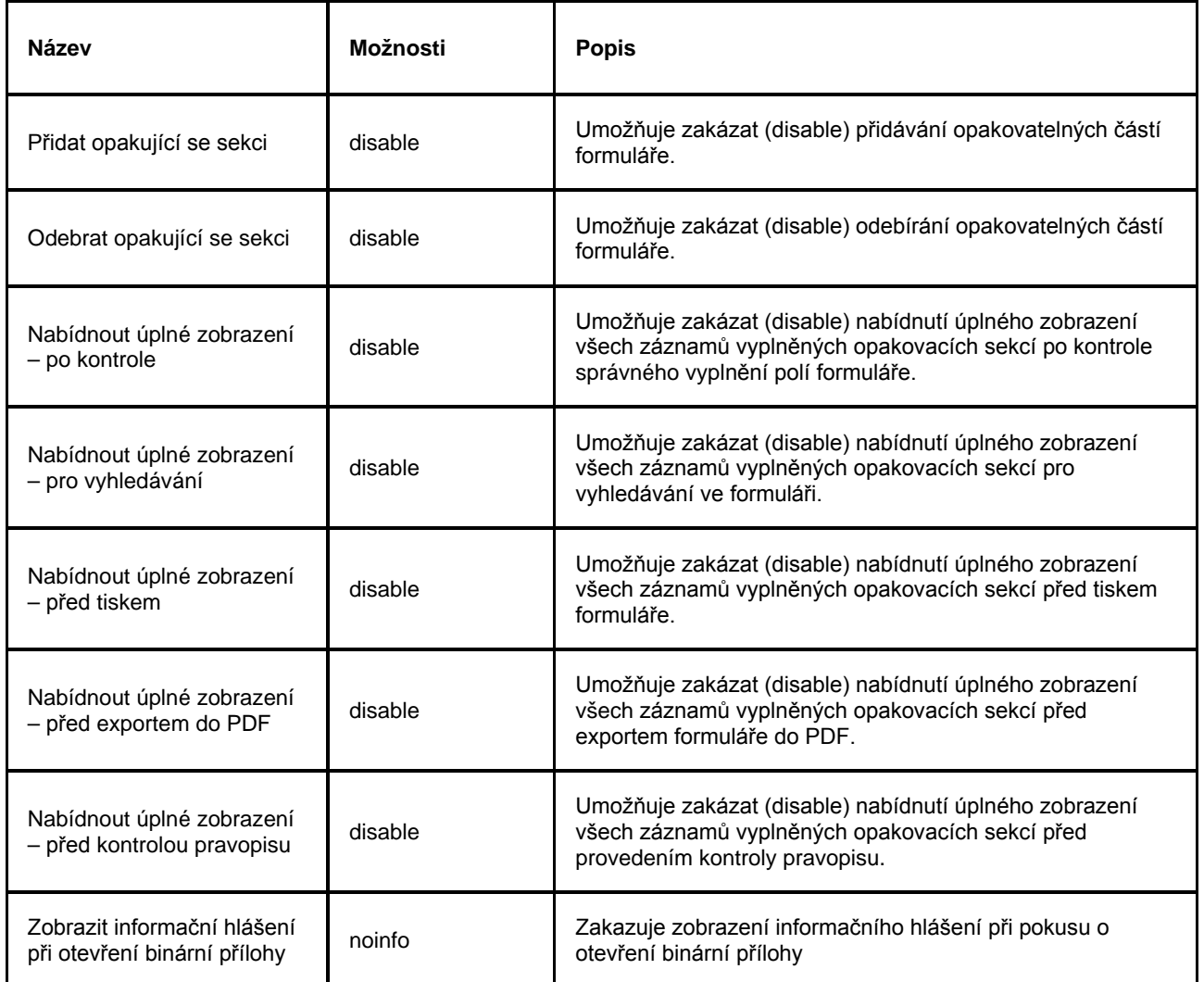

### <span id="page-17-0"></span>**3.3.2 Nastavení konfiguračního souboru**

Každý formulář, kterému nějakým způsobem upravíme konfigurační vlastnosti, ovlivňuje chování a vzhled aplikace *Software602 Form Filler*. Změny se však projeví, až je formulář otevřen. Pro nastavení aplikace *Software602 Form Filler* přímo pří spuštění je nutno využít tzv. konfigurační soubor.

Konfigurační soubor je ve své podstatě formulářem (XSL-FO souborem), který má nastavené potřebné vlastnosti a je předán aplikaci *Software602 Form Filler* při jejím spuštění pomocí parametru **-cfg** popsaného výše. Pro vytvoření konfiguračního souboru tedy spusťte aplikaci 602XML Designer, vytvořte prázdný formulář (bez jakýchkoliv formulářových prvků) a nastavte požadované vlastnosti. Poté tento formulář uložte, a poskytněte ho aplikaci *Software602 Form Filler* – např. jako vlastnost zástupce aplikace pro spuštění.

Konfigurační soubor, který předáváte pomocí příkazové řádky, musí být digitálně podepsán, jinak *Software602 Form Filler* zobrazí chybové hlášení a konfigurační soubor nebude načten!

### <span id="page-17-1"></span>**3.3.3 Příklad konfiguračního souboru**

Ukázkový konfigurační soubor **config\_sample.fo** můžete najít v příloze. Tento soubor upravuje chování a vzhled *Software602 Form Filler* následovně:

Potlačuje panely **Vlastnosti dokumentu** a **Práce s dokumentem**.

- Na nástrojové liště jsou potlačena tlačítka **Tisk souboru**, **Export do PDF**, **Obnovení hodnoty výrazu v poli** a tlačítka pro zvětšení a zmenšení zobrazení.
- Nerelevantní data budou ukládána do formuláře.
- Typ uložených souborů bude \*.zfo.
- Výchozí adresář pro ukládání vyplněných formulářů je "c:\formulare" (ujistěte se, že tento adresář na vašem počítači existuje!).
- Barva formuláře v zamknutém režimu je nastavena na **lightgrey**, barva povinných polí na **coral** a barva polí určených jen pro čtení na **lightskyblue**.
- Výchozí způsob zobrazení je nastaven na **fit page**.
- Nevyplněná pole budou po kontrole proškrtnuta.
- Je zakázáno otevření formuláře z URL adresy.
- Jsou zakázány možnosti úplného zobrazení formuláře.

### <span id="page-18-0"></span>**3.4 Režim hromadného tisku formulářů**

Pomocí parametru **-printforms "cesta"** je možné spustit aplikaci *Software602 Form Filler* v režimu hromadného tisku formulářů. Specifikace cesty není povinná, slouží pouze k nastavení výchozího výběru formulářů pro tisk, které lze později změnit.

Po spuštění aplikace *Software602 Form Filler* s tímto parametrem se zobrazí dialog pro specifikaci nastavení hromadného tisku.

V tomto dialogu můžete zvolit tiskárnu, na které se budou vybrané formuláře tisknout, nastavit cestu pro výběr formulářů (nebo ji změnit, pokud již byla nastavena přímo v parametru příkazové řádky), případně upřesnit výběr formulářů. Po stisknutí tlačítka "Upřesnit výběr" dojde k otevření dialogu pro výběr jednotlivých formulářů.

**Poznámka:** Volba upřesnění výběru je vhodná zejména, pokud tisknete velké množství formulářů a tisková úloha byla z nějakého důvodu přerušena (chyba komunikace s tiskovou tiskárnou, nedostatek papíru aj.).

Vybrané formuláře pak vytisknete pomocí tlačítka **Tisk formulářů**. Objeví se okno informující o průběhu tiskové úlohy:

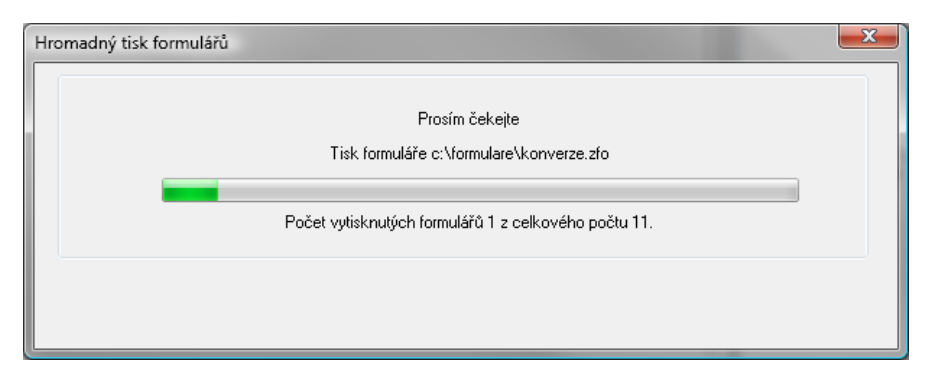

## <span id="page-18-1"></span>**3.5 Příklady spuštění Software602 Form Filler**

Spuštění *Software602 Form Filler* s cestou na formulář, soubor s daty a parametry si můžete vyzkoušet na následujících příkladech.

#### <span id="page-19-0"></span>**3.5.1 Příklad 1**

Spuštění *Software602 Form Filler* s tím, že formulář a soubor s daty jsou umístěny na lokálním disku, navíc s potlačením uvítací grafiky. Navíc bude *Software602 Form Filler* zobrazen podle nastavení v ukázkovém konfiguračním souboru "config\_sample.fo" (popis viz výše).

- 1. Klikněte ve Windows na **Start – Spustit.**
- 2. Do řádky **Otevřít:** zadejte cestu k souboru Filler602.exe a parametry. **Příklad:** c:\Program Files\Software602\602XML\Filler\Filler602.exe" c:\formulare\form.fo c:\data\data.xml -s -cfg "c:\formulare\config\_sample.fo".
- 3. Klikněte na **OK**.

**Poznámka:** Stejným způsobem si můžete upravit i cestu na spuštění aplikace *Software602 Form Filler* ve vlastnostech zástupce nebo ve vlastním skriptu.

#### <span id="page-19-1"></span>**3.5.2 Příklad 2**

Spuštění *Software602 Form Filler* s tím, že formulář a soubor s daty jsou umístěny na webovém serveru.

- 1. Klikněte ve Windows na **Start – Spustit.**
- 2. Do řádky **Otevřít:** zadejte cestu na Filler602.exe a parametry. **Příklad.:** "c:\Program Files\Software602\602XML\Filler\Filler602.exe" http://192.168.0.1/form.fo http://192.168.0.1/data.xml .
- 3. Klikněte na **OK**.

**Poznámka:** Stejným způsobem si můžete upravit i cestu na spuštění aplikace *Software602 Form Filler* ve vlastnostech zástupce nebo ve vlastním skriptu.

#### <span id="page-19-2"></span>**3.5.3 Příklad 3**

Spuštění *Software602 Form Filler* v režimu hromadného tisku formulářů s automaticky nastavenou cestou k adresáři a výběrem masky pro všechny soubory typu \*.fo a \*.zfo.

- 1. Klikněte ve Windows na **Start Spustit**.
- 2. Do řádky **Otevřít**: zadejte cestu na Filler602.exe a parametr. **Příklad**: c:\Program Files\Software602\602XML\Filler\Filler602.exe -printforms "D:\ working\ forms\moje samples".
- 3. Klikněte na **OK**.

**Poznámka:** Stejným způsobem si můžete upravit i cestu na spuštění aplikace *Software602 Form Filler* ve vlastnostech zástupce nebo ve vlastním skriptu.

## <span id="page-19-3"></span>**3.6 Doplňky**

Chování aplikace *Software602 Form Filler* lze také ovlivnit již během instalace, pomocí zadání instalačních parametrů do příkazové řádky. Týká se to zejména nastavení aktualizace aplikace. Více o této problematice najdete v kapitole *[2](#page-6-0) [Bezdotyková instalace s](#page-6-0) parametry*.

1 Výchozí složka, do které se *Software602 Form Filler* instaluje, je c:\Program Files\Software602\602XML\Filler\Filler602.exe Lze ji změnit při běžné i bezdotykové instalaci.